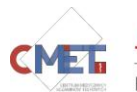

1. Student może zacząć pracę z poziomu strony głównej systemów udostępnianych przez CSM [\(https://e-csm.umlub.pl/\)](https://e-csm.umlub.pl/) przechodząc na stronę CMET poprzez kliknięcie w kółko z logo systemu.

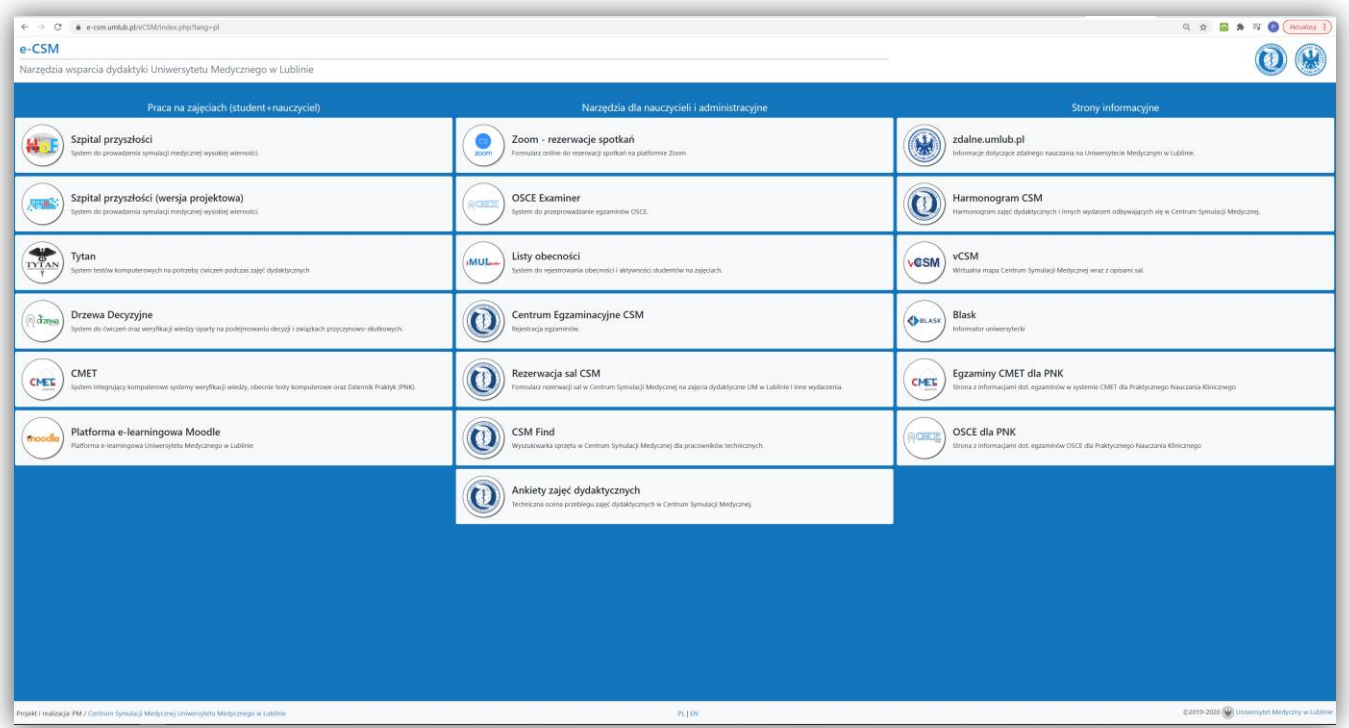

2. Przycisk z kroku pierwszego przenosi na stronę z nową wersją systemu CMET [\(https://e-csm.umlub.pl/cmet/\)](https://e-csm.umlub.pl/cmet/). Studenci logują się swoimi danymi z kont studenckich (numer indeksu + hasło ka np. do Moodle).

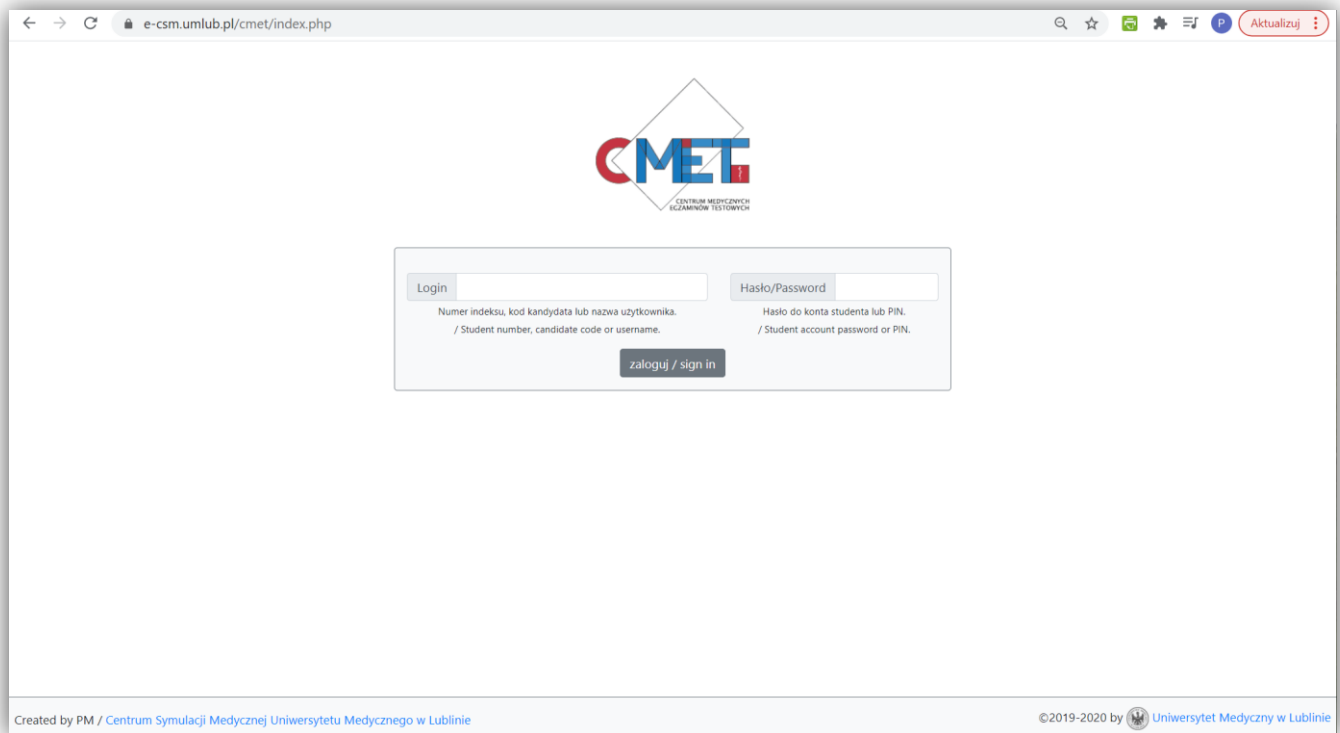

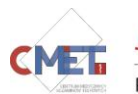

3. Po zalogowaniu student ma dostępne menu podsystemów. Wśród wyświetlanych opcji znajduję się tylko te, do których dany student ma uprawnienia wynikające np. z programu/semestru studiów. Tu należy wybrać "System testów komputerowych".

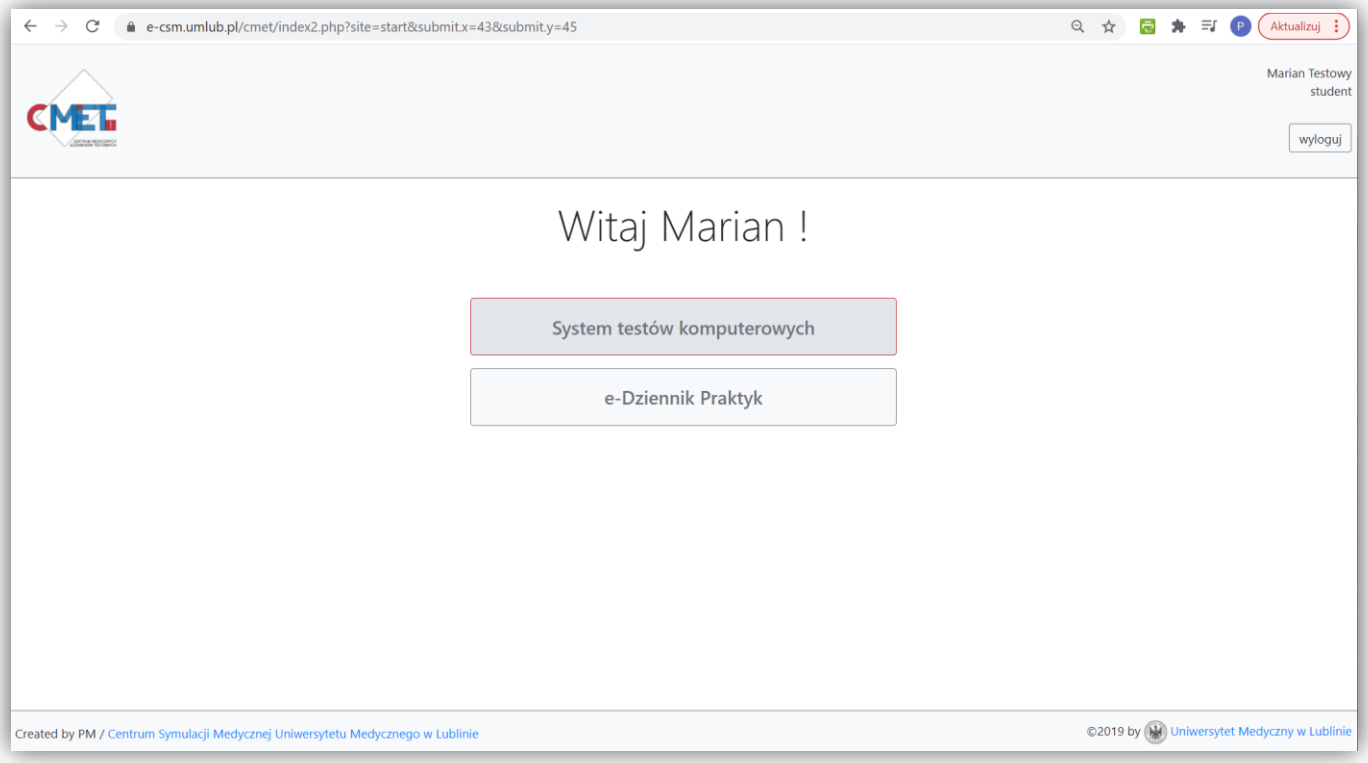

4. W kolejnym kroku są dostępne 3 opcje: "Test" – tej student powinien użyć na egzaminie/zaliczeniu; "Test pokazowy" – dostępny cały czas test, na którym student może sam zapoznać się z działaniem systemu; "Moje wyniki" – informacje o dotychczasowych testach wraz z ocenami.

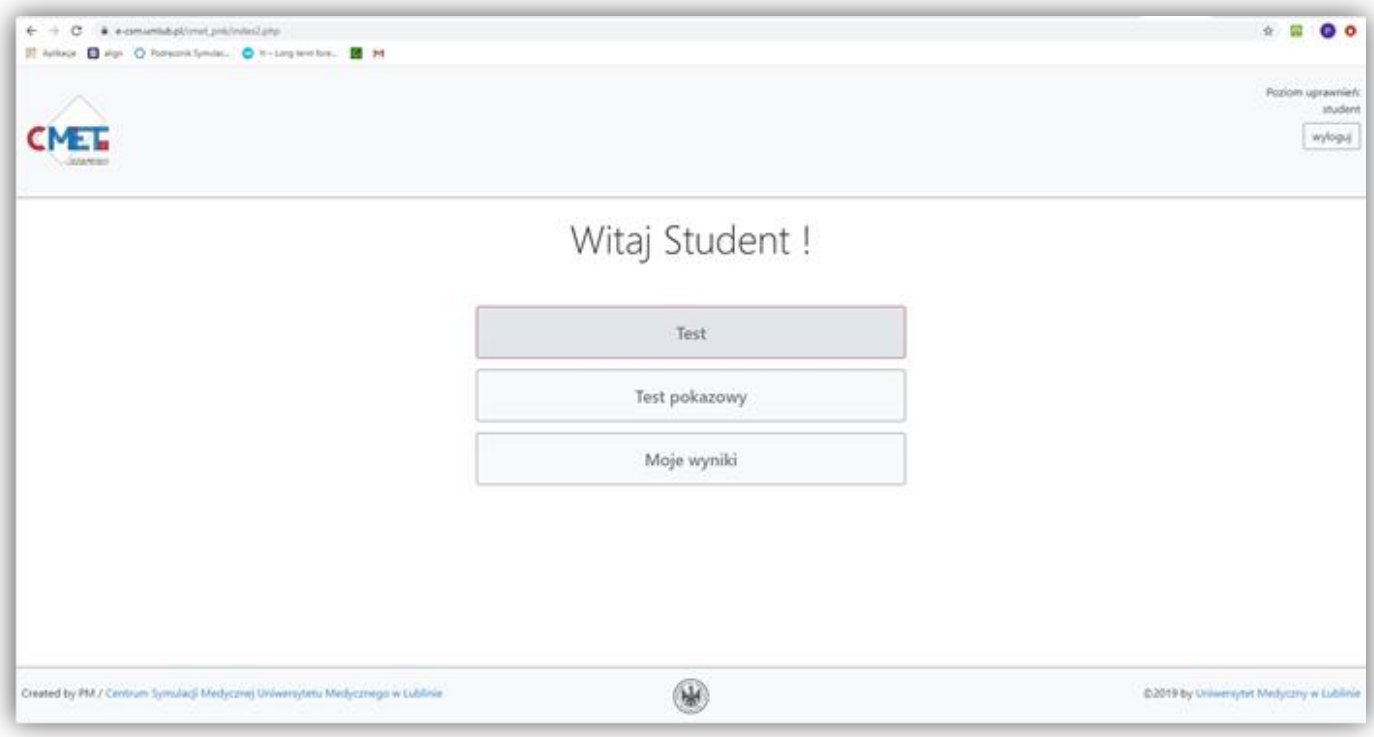

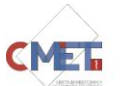

5. Po kliknięciu w "Test" student widzi formularz, w którym wpisuje kod danego testu podany przez egzaminatora. Wpisanie poprawnego kodu przekierowuje automatycznie na właściwy egzamin. Kod składa się wyłącznie z wielkich liter od A do F oraz cyfr od 0 do 9 (czyli ze wszystkich cyfr systemu szesnastkowego). Także nie powinno być np. wątpliwości czy należy wpisać cyfrę "0" czy literę "O".

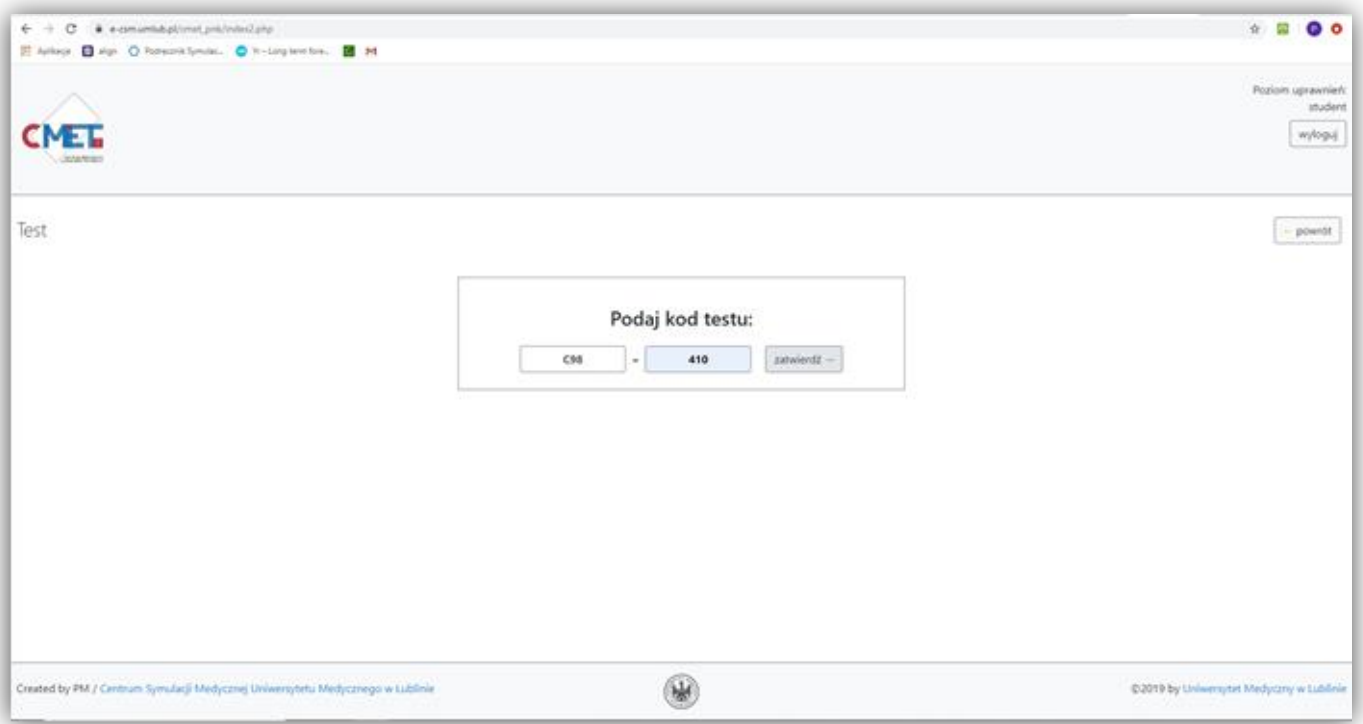

6. Potwierdzeniem poprawnie wpisanego kodu jest informacja z nazwą egzaminu. Aby rozpocząć swoje podejście należy kliknąć "start". Przycisk ten powoduje przejście do pierwszego pytania i uruchomienie zegara.

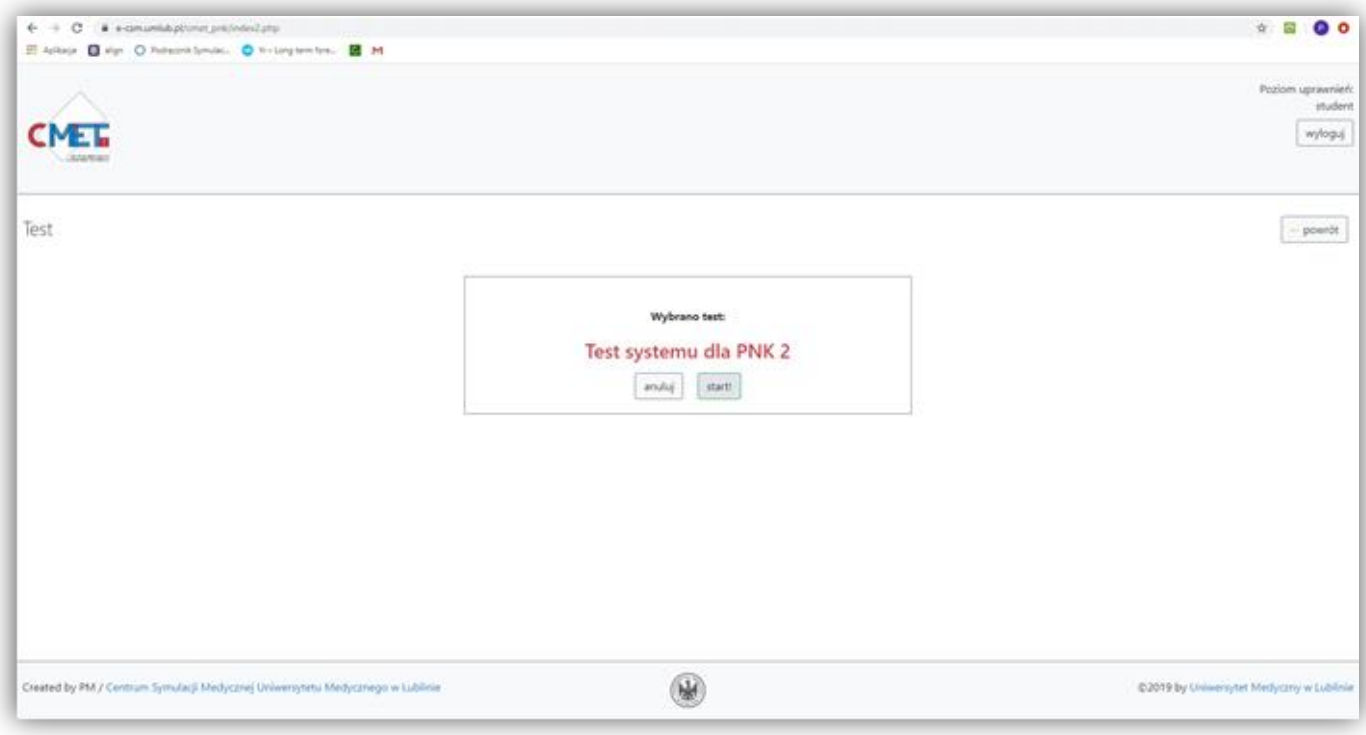

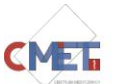

7. Egzamin się rozpoczął. Widać pierwsze pytanie (po środku) i opcje odpowiedzi (po prawej). Obie te części są niezależnie przewijalne (czasem całość pytania lub wszystkie opcje odpowiedzi mogą się nie mieścić na ekranie i konieczne jest przewinięcie, by je zobaczyć – zależy to od ekranu studenta i rozmiaru treści). PO lewej jest zegar, przyciski swobodnej nawigacji miedzy pytaniami oraz informacja o bieżącym postępie.

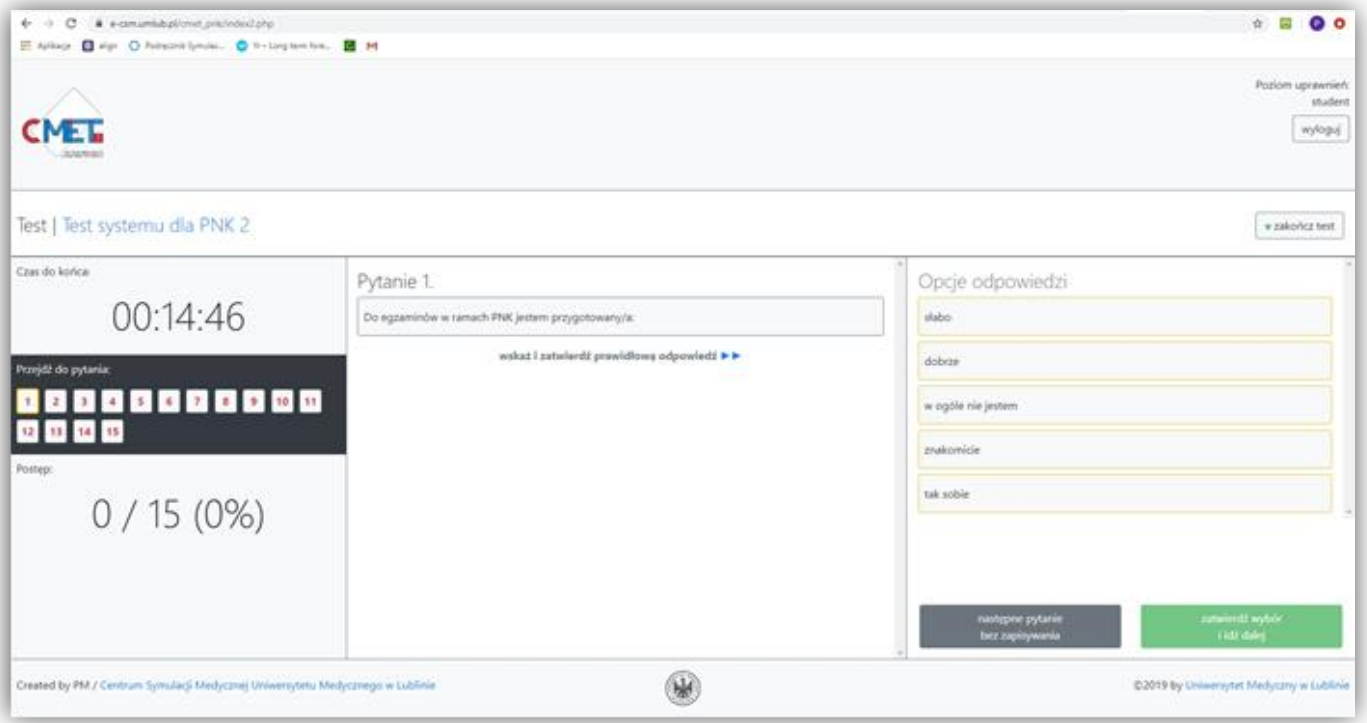

8. Aby odpowiedzieć na pytanie student najpierw zaznacza wybrana odpowiedź, która zyskuje wówczas zieloną obwódkę, oraz zatwierdza wybór zielonym przyciskiem poniżej opcji odpowiedzi. Wówczas przechodzi automatycznie do kolejnego pytania, na które jeszcze nie odpowiedział. Gdy student przejdzie do pytania, na które już odpowiedział, dotychczasowa odpowiedź zaznaczona jest niebieska obwódką. Może ona być zmieniona.

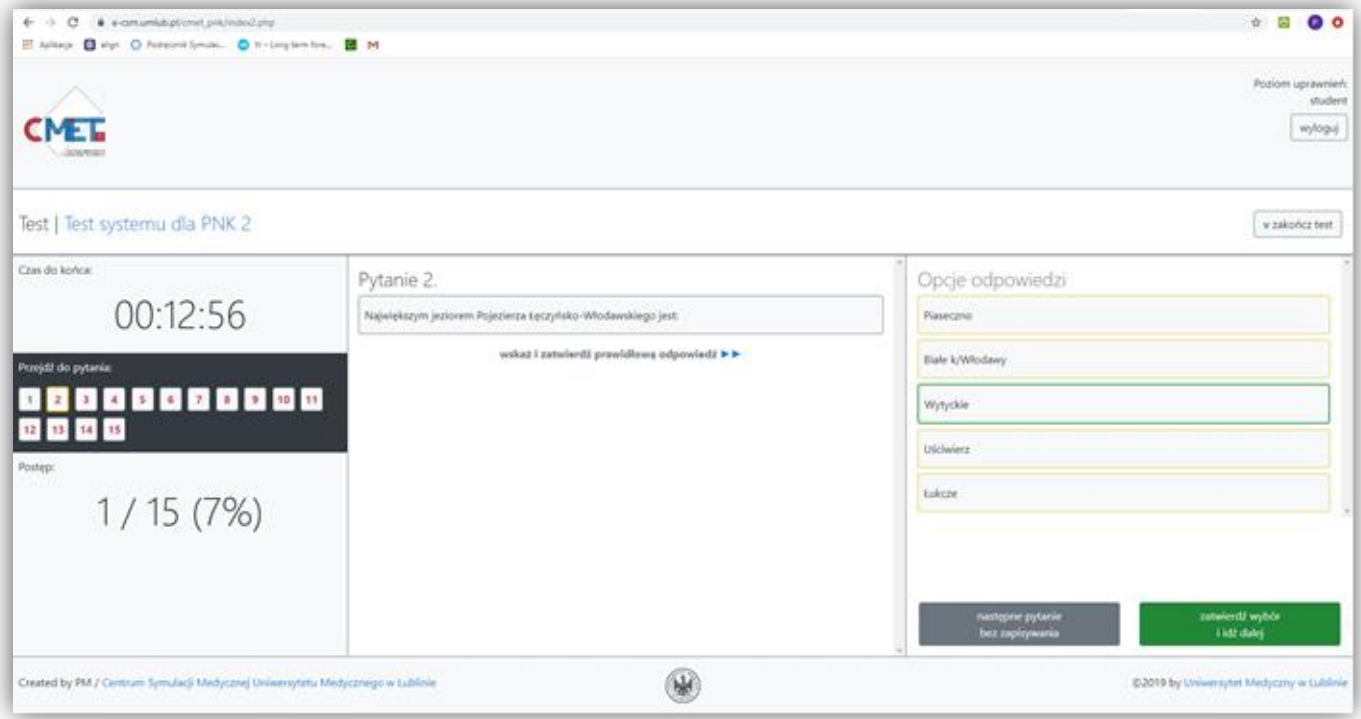

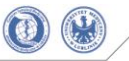

9. Po udzieleniu odpowiedzi na wszystkie pytania, student widzi stosowną informację. Może wówczas zakończyć test klikając w przycisk "zakończ test", który jest również dostępny cały czas wcześniej w górnym prawym roku. Test zakończony przed upływem czasu może zostać jeszcze wznowiony przez osobę nadzorującą test. Upływ czasu automatycznie kończy test (wszystkie udzielone do tej pory odpowiedzi są zapisane).

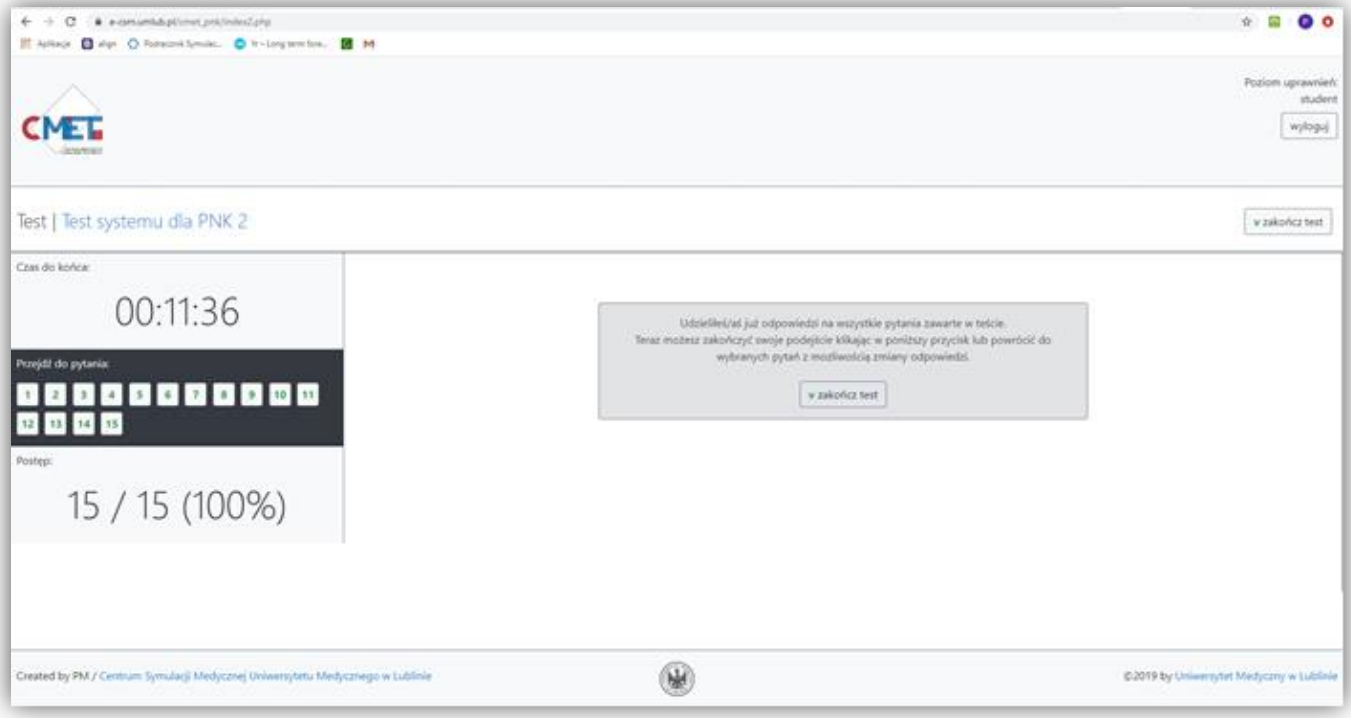

10. Po zakończeniu testu pojawia się jeszcze informacja o tym fakcie.

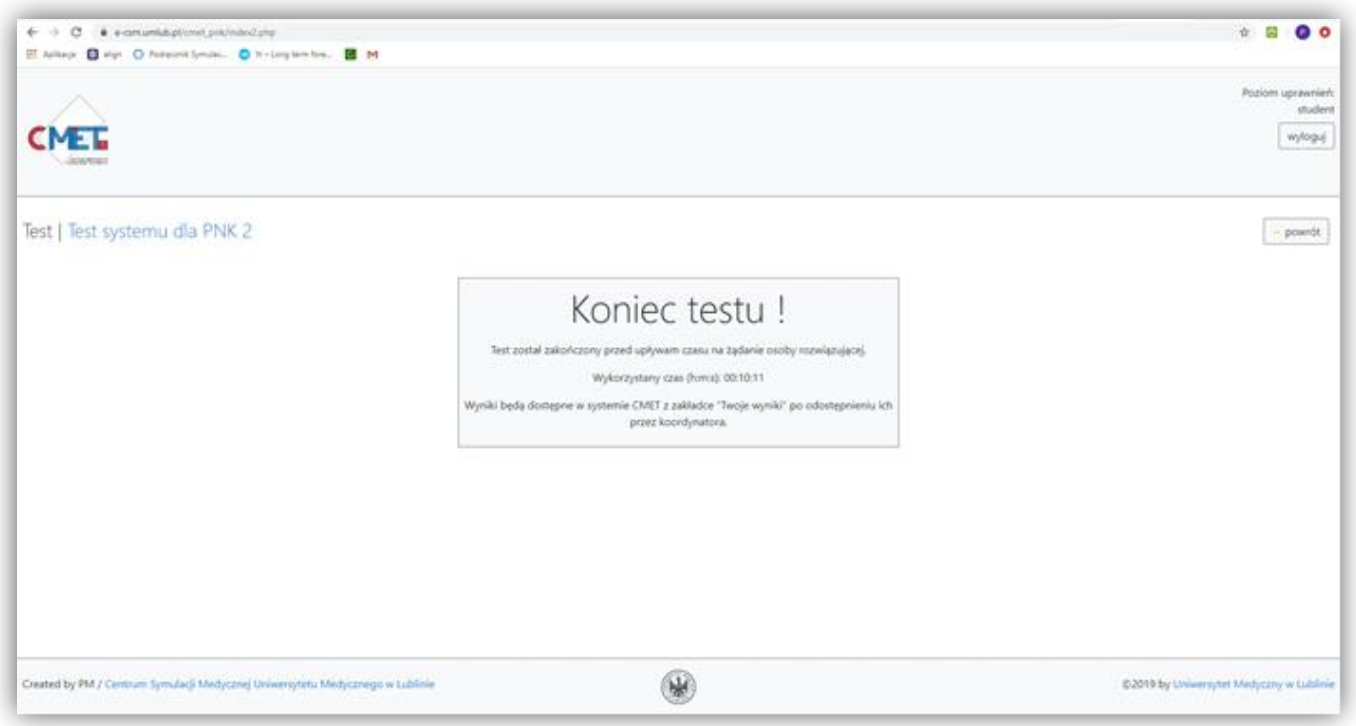

Wynik testu (wynik procentowy / ocena) będzie dostępny w zakładce "Moje wyniki" (dostęp z menu z pkt. 4.) po opublikowaniu ich przez Koordynatora egzaminu.